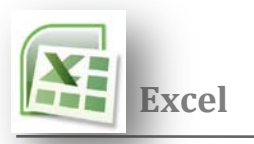

# Microsoft office Excel 2007

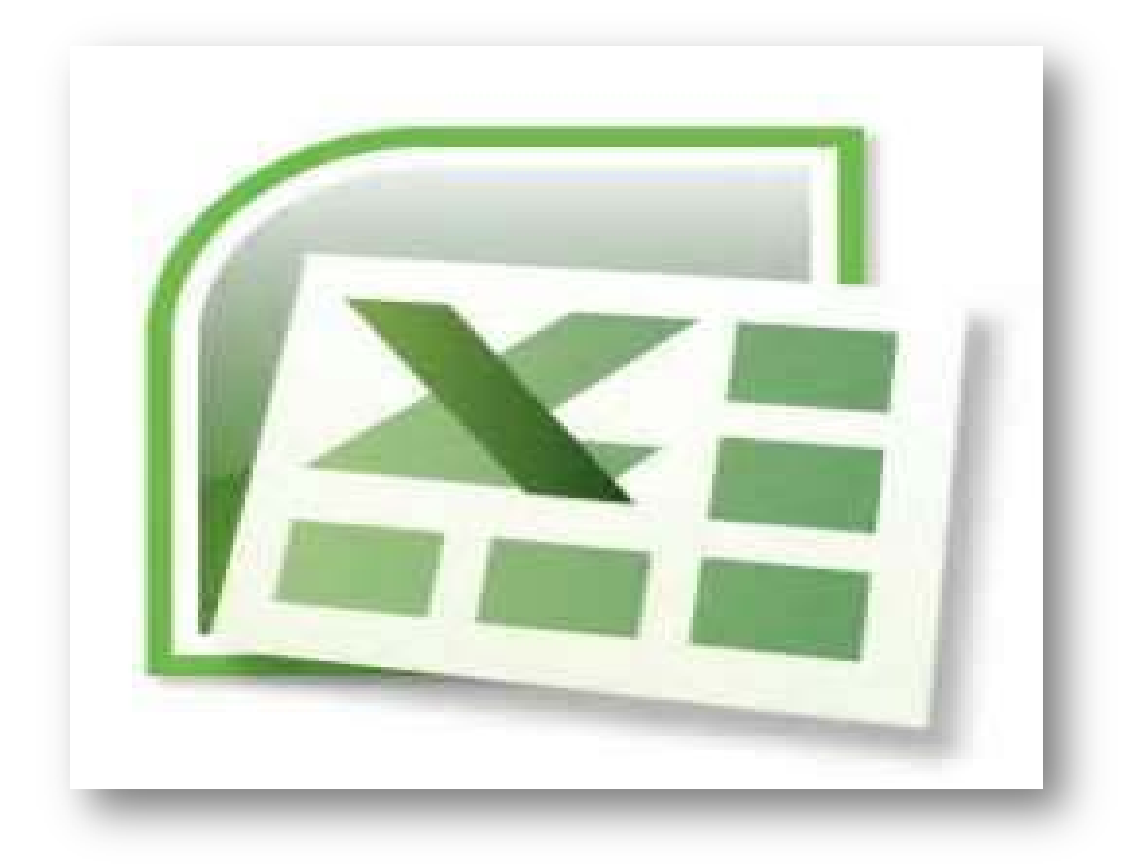

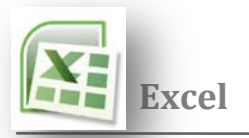

# **المـ ـقدمــة**

 **تم ظهور برنامج الإكسل ( الجداول الإلكترونية ) بعد أن دعت الحاجة إلى تطوير بيئة للجداول الموجودة في برنامج الوورد والتي**  كا*ن* يلزمها جهد كبير في تعبئة خلايا الجدول بعد إجراء العمليات الحسابية والمنطقية يدوياً قبل عملية الإدخال ، فبظهوره تم **التخلص من العمليات المرهقة في إجراء الحسابات وإدخال البيانات لكل الخلايا باستخدام تقنية إلكترونية توفر الوقت والجهد .** 

## **كيف يتم تشغيل برنامج الإكسل**

**Microsoft Office Excel 2007 << Microsoft Office << all program << Start** 

**ثم يبدأ برنامج اكسل بالعمل** 

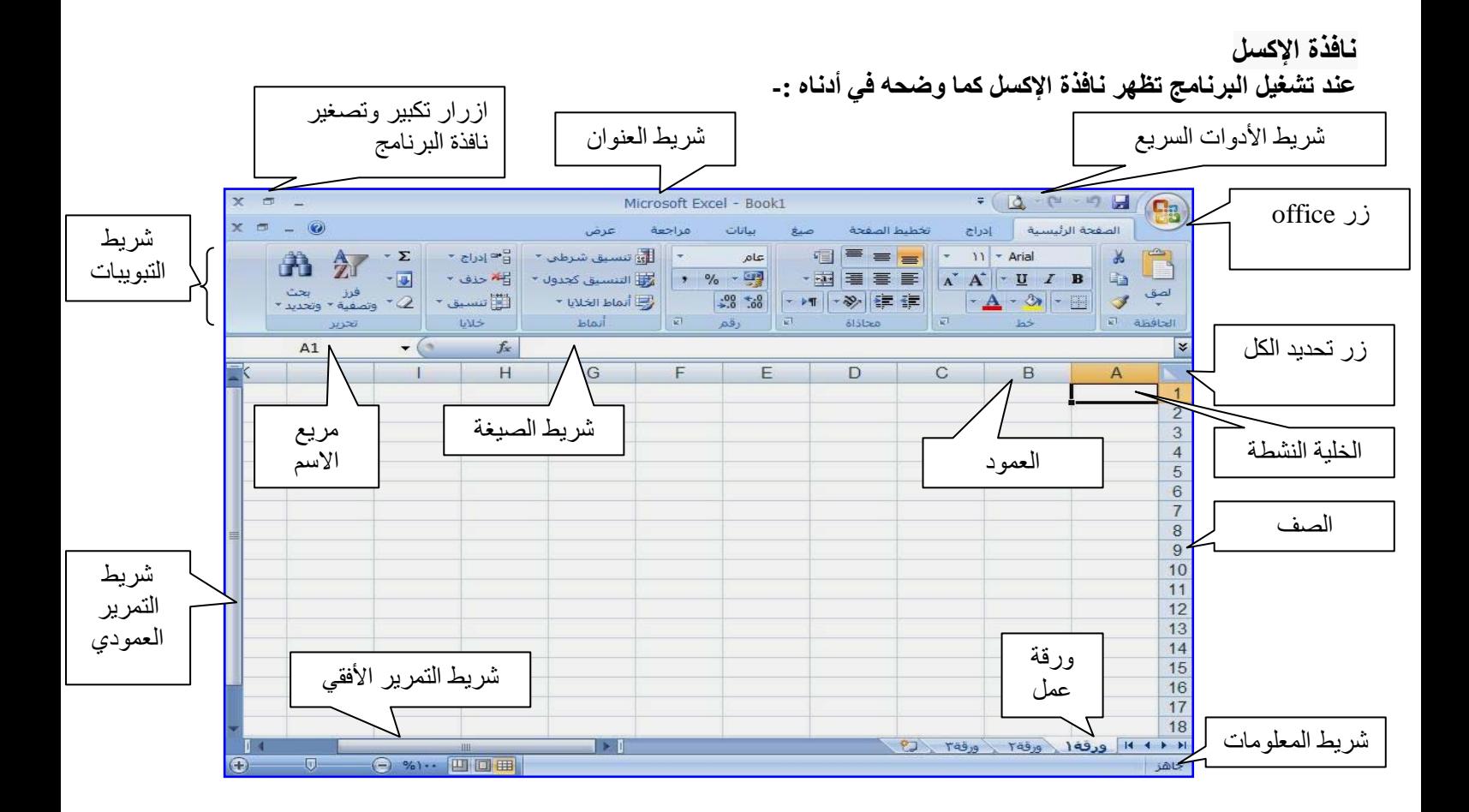

**المخطط التفصيلي للشاشة** 

- شريط العنوان : يُظهر اسم البرنامج واسم المصنف وشريط الوصول السريع وشعار أوفيس. وأزرار(التكبيروالتصغير **والإغلاق)**
	- **شريط التبويبات : ويحتوي على مجموعة من المجموعات الخاصة بعمل برنامج إكسل.**

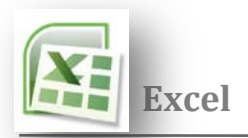

- **المجموعات : عبارة عن مربعات تحتوي على مجموعة من أزرار الأوامر والقوائم الخاصة وهي ( الصفحة الرئيسية ، إدراج ، تخطيط الصفحة ، صيغ ،بيانات ، مراجعة،عرض).**
- **شريط الصيغة : هو المستطيل الممتد فوق الأعمدة ، ويظهر محتويات الخلية وقوانينها،ويحتوي على مربع الاسم ويظهر به اسم الخلية ورمز((و((و( fx (الخاص بإدراج الدوال.**
- **المصنف أو ( Book ( -: يتكون المصنف من ثلاثة أوراق عمل ، وورقة العمل الواحدة عبارة عن جداول يتكون من أعمدة وصفوف**
- **الأعمدة : هو الجزء العلوي للورقة ويحتوي على حرف (A (ويتكون من ( 16384) عمود أسماء الأعمدة تبدءا من ( A ) حتى أخر عمود وهو ( XFD ( .**
	- **الصفوف : تكون في يمين الورقة وتحتوي على رقم (1) وتتكون من ( 1048576) صف .**
- **الخلايا : هي وحدة العمل وعبارة عن مستطيلات تتكون من تقاطع الأعمدة مع الصفوف وتسمى باسم العمود والصف . مثل : الخلية (7D (في العمود(D (والصف (7).**
	- **شريط المعلومات : في الأسفل ويحتوي على معلومات بالإضافة إلى طرق العرض والحجم.**
		- **مربع الاسم -: الذي يوضح الخلية النشطة وفيه يظهر اسم الخلية النشطة مثلا 1A**
	- **زر Office يمكنك إيجاده في الزاوية اليمنى العلوية لبرامج excel Office Microsoft**

## **الخلية**

هي نتيجة تقاطع العمود مع الصف ولكل خلية اسم لايتكرر مع خلية أخرى مثلا الخلية الأولى اسمها A1 حيث A هو رمز العمود و 1 هو رقم الصف وعندما نضغط على أي خلية فأن اسم الخلية سوف يظهر في صندوق خاص يسمى صندوق مربع الاسم كما في الشكل ادناه ،وتكون هذه الخلية هي الخلية النشطة. عند الضغط مرة واحدة على الخلية فأنه سوف يتم تحديد خلية واحدة ولكن بالإمكان تحديد أكثر من خلية بنّفس الوقت وذلك بالضغط بزر الماوس الأيسر ثم الاستمرار بالضغط والسحب **على مجموعة من الخلايا ولكن بشرط أن تكون متجاورة عند ذلك سوف يتم تحديد نطاق من الخلايا**

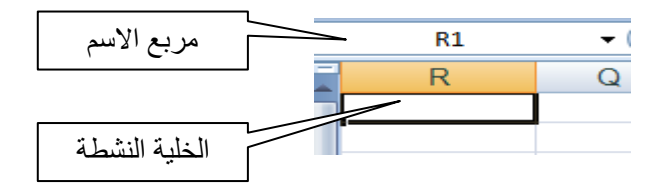

#### **ا[لنطاق](javascript:AppendPopup(this,)**

 **هو خليتين او اكثر في ورقة العمل . بمكن ان تتجاوز خلايا النطاق او تتباعد** 

## **أنشاء مصنف "Book " جديد**

**لإنشاء مصنف جديد** هنالك أكثر من طريقة**-:**

- **من شعار أوفيس اختر امر جديد تظهر نافذة اختر مصنف فارغ ثم أنشاء .** 
	- **من شريط أدوات الوصول السريع اختر رمز جديد فيتم أنشاء مصنف فارغ .** 
		- **بالضغط على مفتاحي (N+Ctrl (من لوحة المفاتيح فيتم أنشاء مصنف فارغ .**

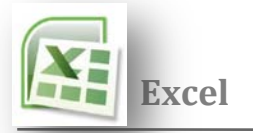

 **فتح ملف اكسل لفتح ملف موجود في برنامج الإكسل هنالك أكثر من طريقة**

- **من شعار أوفيس اختر أمر فتح يظهر مربع حوار حدد مكان وجود الملف واضغط فتح.**
	- **من شريط أدوات الوصول السريع اختر أمر فتح حدد مكان وجود الملف واضغط فتح.**
		- **بالضغط على مفتاحي (O+Ctrl ( يظهر نفس مربع الحوار اختر فتح .**

 **حفظ ملف إكسل بعد إنشاء مصنف جديد والقيام بعمل إجراءات عليه يمكننا حفظه لأول مرة بعده طرق وذلك كما يلي-:** 

- **من شعار أوفيس اختر امر حفظ من شريط أدوات الوصول السريع أختر رمز حفظ** 
	- **بالضغط على مفتاحي (S + Ctrl (**

**في كلتا الحالات يظهر مربع حوار فنحدد اسم ومكان الملف الذي سنحفظ المستند به . ثم حفظ (Save (** 

**لحفظ ملف باسم أو بتنسيق مختلف أو بمكان مختلف من زر اوفيس نختر الأمر "حفظ باسم " ونتبع نفس الخطوات كما تعلمنا أعلاه**

**إنهاء برنامج أكسل يتم الإنهاء للبرنامج بعدة طرق-: من شعار أوفيس اختر الأمر إغلاق.** 

**من شريط العنوان انقر على زر الإغلاق** 

**[التعامل مع الخلايا](http://111000.net/office/index.php/excelprogs/-exc/166--5---)** 

**إدخال النص في الخلية**

أذا أردنـا الكتابـة في أي خليـة فمـا علينـا سوى تنشيط الخليـة وذلك بـالضغط عليـها بزر المـاوس الأيسر ثم الكتابـة مباشرة إلى الخلية عن طريق لوحة المفاتيح البيانات المطلوبة . وإذا أردنا الانتقال إلى الخلية التالية نضغط على المفتاح ( tab) لينقلنا إلى خلية واحدة إلى **اليمين أو مفتاح (Enter ( لينقلنا خلية إلى الأسفل . أو من أسهم الاتجاهات الأربعة في الوحة المفاتيح .** 

 **تحديد الخلايا** 

**لإجراء تنسيق على الخلايا يجب بالبداية تحديد الخلايا التي نجري عليها التنسيق ويكون التحديد كالآتي -:**

- **لتحديد خلية نضغط على الخلية بزر الماوس الأيسر .**
- **لتحديد مجموعة من الخلايا المتجاورة نقوم بالسحب بالماوس على مجموعة من الخلايا .**

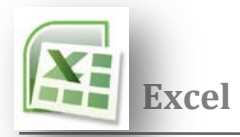

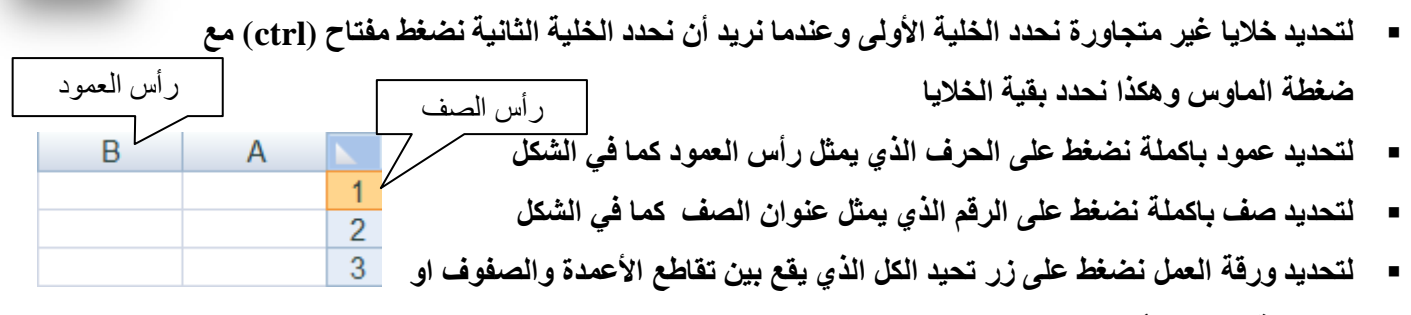

**من لوحة المفاتيح أضغط على المفتاحين.A+CTRL**

**تعديل محتويات الخلية** 

أذا أردنـا تعديل محتويات الخلية فيجب وضع الخلية في حالة تحرير لكي نستطيع التعديل على محتوياتها وذلك بالضغط المزدوج على الخلية ومن ثم تصحيح و تعديل ما نريده ويمكنك بللطريق الثانية الّتي نجعلّها في حالة تحرير هي نقرة واحدة في شريط الصيغة **ثم التعديل اوالتحرير من داخل شريط الصيغة .** 

 $\overline{6}$ 

7 8

۹

 $10$ 

 $14$ 

 $\overline{18}$ 

19

20

 $21$ 22

 $\overline{23}$ 

24

**عند النقر بزر اليمن على أي خلية في ورقة العمل تظهر القائمة المختصرة الموضحة بالشكل التالي** 

- **الأمر (نسخ و قص**)
- **نحدد الخلايا**
- **ننقر بالزر اليميني فوقها**
- **نختار الأمر نسخ أو قص**
- نحدد مجال بعدد خلايا المجال المنسوخ(مثلاً إذا حددنـا عند النسخ 4 خلايا فعند اللصق يجب أن نحدد 4 **خلايا) منه و ننقر بالزر اليميني ونختار الأمر لصق**

 $\mathbb{R}$ 

**Fa** 

£

Ü.  $\blacksquare$ 

9,

戯

قص

تسخ

حذف... <mark>م</mark>سح المحتويات

إدراج تعليق

تنسيق خلايا...

مراقبة الإضافة

إنشاء قائمة...

كشفات

ارتباط تشعبى...

لصق خاصر,...

إدراج خلايا مقصوصة

إنتقاء من القائمة المنسدلة...

 **تلميح -: يمكنك من جزء الحافضة ضمن تبويب الصفحة الرئيسية اختر الأمر نسخ أو قص لإجراء النسخ أو القص واختر الأمر لصق للصق الكائن أو النص . كما في الشكل التالي**

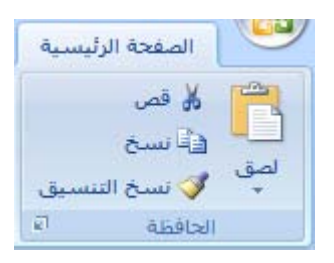

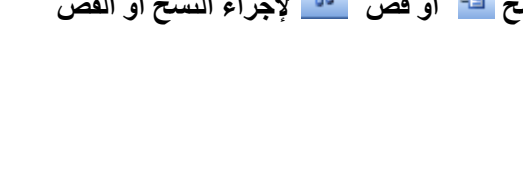

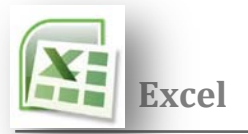

- **إدراج خلايا منقولة أو منسوخة بين الخلايا الموجودة**
- **حدد الخلية أو نطاق الخلايا التي تحتوي على بيانات تريد نقلها أو نسخها.**
- **ضمن علامة التبويب الصفحة الرئيسية، في مجموعة الحافظة، قم بأحد الإجرائيين التاليين: القص او النسخ**

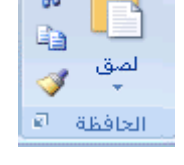

 **انقر بزر الماوس الأيمن فوق الخلية لناحية اللصق، ثم انقر فوق إدراج خلايا مقصوصة أو إدراج خلايا منسوخة في القائمة المختصرة. فيظهر مربع حوار كما في الشكل التالي** 

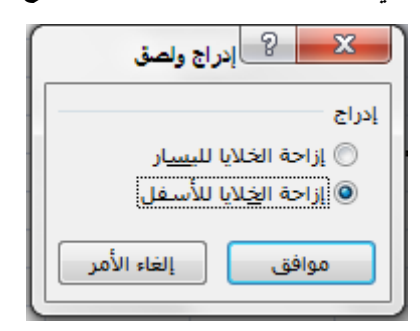

- **في مربع الحوار إدراج اللصق ، انقر فوق الاتجاه الذي تريد إزاحة الخلايا المحيطة إليه.**
- **حذف خلايا أو صفوف أو أعمدة لحذف خلايا أو صفوف أو أعمدة هنالك طريقتين -: أولا-: ضمن علامة التبويب الصفحة الرئيسية، في المجموعة خلايا، قم بأحد الإجرائيين التاليين: لحذف خلايا، انقر فوق السهم المجاور لـحذف، ثم انقر فوق حذف خلايا.** 
	- **لحذف صفوف محددة، انقر فوق السهم المجاور لـ حذف، ثم انقر فوق حذف صفوف ورقة.**
	- **لحذف أعمدة محددة ، انقر فوق السهم المجاور لـ حذف، ثم انقر فوق حذف أعمدة الورقة.**

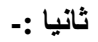

- **النقر بزر الماوس الأيمن فوق خلايا أو صفوف أو أعمدة محددة، وانقر فوق حذف في القائمة المختصرة، ثم انقر فوق الخيار الذي تريده.**
- **إذا كنت تقوم بحذف خلية أو نطاق خلايا، ففي مربع الحوار حذف، انقر فوق إزاحة الخلايا لليسار أو إزاحة الخلايا لأعلى أو صف بأكمله أو عمود بأكمله.**
- إذا كنت تقوم بحذف صفوف أو أعمدة، فإنه يتم إزاحة الصفوف والأعمدة الأخرى تلقائيًا إل*ى* أعل*ى* أو **إلى اليمين**

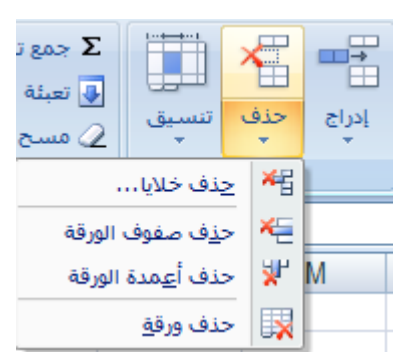

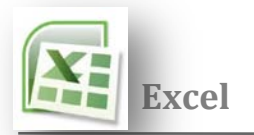

**إدراج خلايا وصفوف وأعمدة في ورقة عمل** 

**أولا -: قم بأحد الإجراءات التالية:** 

- **لإدراج صف مفرد، حدد الصف أو الخلية أعلى الصف الذي تريد إدراج صف جديد به. على سبيل المثال، لإدراج صف جديد أعلى الصف ،5 انقر فوق أية خلية في الصف .5**
- **لإدراج صفوف عديدة، حدد الصفوف الموجودة أعلى المكان الذي تريد إدراج الصفوف فيه. حدد نفس عدد الصفوف التي تريد إدراجها. على سبيل المثال، قد تحتاج لإدراج ثلاث صفوف جديدة، تحديد ثلاث صفوف.** 
	- **لإدراج صفوف غير متجاورة، قم بالضغط باستمرار على CTRL أثناء تحديد تلك الصفوف.**
	- **ً على يسار المكان الذي تريد إدراج لإدراج عمود مفرد حدد العمود أو الخلية في العمود الموجود مباشرة ،ً لإدراج عمود جديد على يمين العمود B، انقر فوق خلية في العمود B. العمود الجديد فيه. فمثلا**
- لإدراج أعمدة متعددة حدد الأعمدة الموجودة مباشرةً على يسار المكان الذي تريد إدراج الأعمدة فيه. حدد **نفس عدد الأعمدة التي تريد إدراجها. على سبيل المثال، قد تحتاج لإدراج ثلاثة أعمدة جديدة، تحديد ثلاثة أعمدة.** 
	- **لإدراج أعمدة غير متجاورة، اضغط باستمرار على CTRL أثناء تحديد الأعمدة غير المتجاورة.**

 **ثانيا -:** 

 **في علامة التبويب الصفحة الرئيسية، في المجموعة خلايا، انقر فوق السهم الذي بجوار إدراج، ثم انقر فوق إدراج صفوف ورقة أو أعمدة ورقة او خلايا. كما في الشكل** 

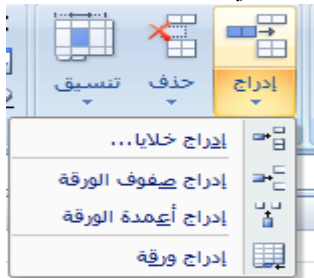

**ثالثا -:** 

- **النقر بزر الماوس الأيمن فوق الصفوف او الأعمدة او الخلايا المحددة ثم النقر بعد ذلك فوق إدراج ضمن القائمة المختصرة.** 
	- **في مربع الحوار إدراج ، انقر فوق الاتجاه الذي تريد إزاحة الخلايا المحيطة إليه. كما في الشكل التالي -:**

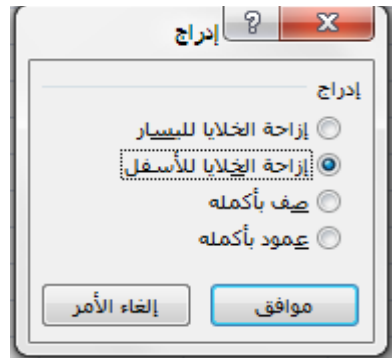

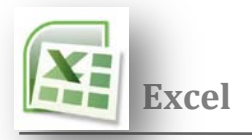

 **الأمر (مسح محتويات) لسمح محتويات الخلايا أو الصفوف أو الأعمدة هنالك عدة طرق -: أولا-:**

- **نحدد الخلايا والصفوف او الأعمدة المراد مسح محتوياتها**
- **ننقر بزر اليمن ونختار من القائمة المختصرة الأمر مسح محتويات فيزيل Excel محتويات الخلايا والصفوف أو الأعمدة**

**ثانيا-:** 

- **نحدد الخلايا والصفوف او الأعمدة المراد مسح محتوياتها**
- **الضغط على أحد المفتاحين DELETE أو BACKSPACE، فيزيل Excel محتويات الخلايا والصفوف أو الأعمدة**

**تلميح-: عندما تمسح خلايا، فإنك تزيل محتويات الخلايا فقط ولكنه لا يزيل أية تعليقات أو تنسيقات من الخلايا، و تترك الخلايا فارغة في ورقة العمل. عكس الأمر ( حذف ) عند حذف خلايا فان تزيل الخلايا من ورقة العمل وينقل الخلايا المجاورة لملء الفراغ.** 

 **ثالثا-:** 

- **نحدد الخلايا والصفوف او الأعمدة المراد مسح محتوياتها**
- **في علامة التبويب الصفحة الرئيسية، في المجموعة تحرير، انقر فوق السهم الذي بجوار مسح كما في الشكل ، ثم انقر فوق احد الاجرأت التالية .** 
	- **مسح الكل -: لسمح من ( محتويات ، تنسيقات ، تعليقات )الخلايا او الصفوف او الأعمدة**
	- **مسح تنسيقات -: لسمح فقط تنسيقات الخلايا او الصفوف او الأعمدة**
		- **مسح المحتويات -: لسمح فقط (محتويات)الخلايا او الصفوف او الأعمدة**
		- **مسح تعليقات-: لسمح فقط (تعليقات)الخلايا او الصفوف او الأعمدة**

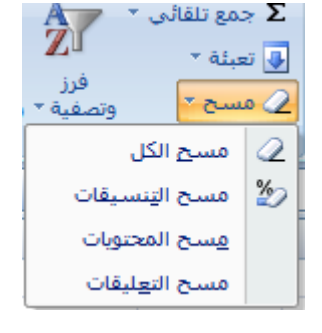

**إخفاء الصفوف والأعمدة أو إظهارها ًا منهما، باستخدام الأمر إظهار يمكنك إخفاء صف أو عمود باستخدام الأمر إخفاء ، . ويمكنك إظهار أي**

- **إخفاء الصفوف والأعمدة أولا-:**
- **يتم ذلك بتحديد الصف أو العمود المراد إخفائه**
- **ضمن علامة التبويب الصفحة الرئيسية، في المجموعة خلايا، انقر فوق تنسيق. كما في الشكل**
- **أسفل الرؤية، أشر إلى إخفاء واظهار، ثم انقر فوق إخفاء الصفوف أو إخفاء الأعمدة.**

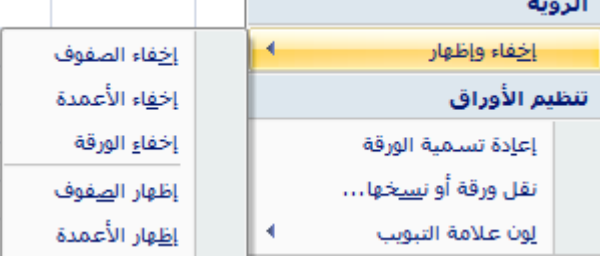

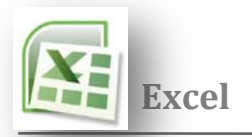

- **ثانيا-:**
- **ننقر بزر اليمن فوق الصفوف او الأعمدة المراد اخفأها ونختار من القائمة المختصرة الأمر أخفاء كما في الشكل .**

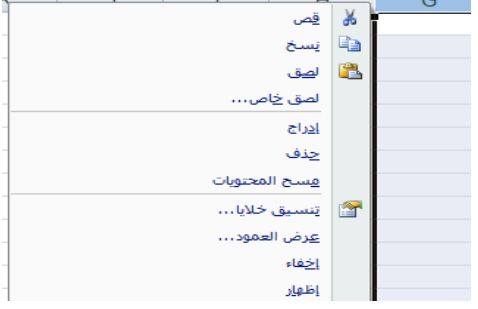

- **أظهار صف أو عمود مخفي اولا-: قم بأحد الإجراءات التالية:**
- **لعرض صفوف مخفية، حدد الصف أعلى وأسفل الصفوف التي تريد عرضها.**
- **لعرض أعمدة مخفية، حدد الأعمدة المجاورة لأي من جانبي الأعمدة التي تريد عرضها.**

**ثانيا-:** 

- **ضمن علامة التبويب الصفحة الرئيسية، في المجموعة خلايا، انقر فوق تنسيق.** 
	- **أسفل الرؤية، أشر إلى إخفاء وإظهار، ثم انقر فوق أظهار الصفوف أو اظهار الأعمدة. كما في الشكل**

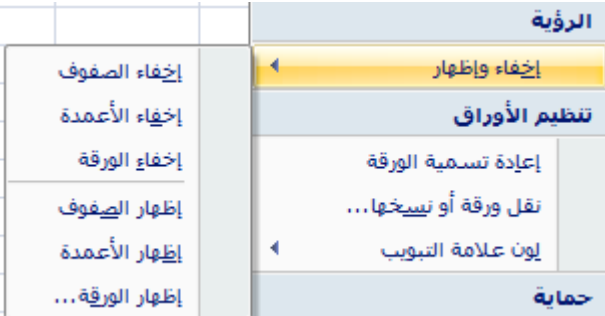

**ثالثا-:** يمكن إظهارالاعمدة أو الصفوف المخفية بعملية السحب للصف أو العمود باستخدام الماوس حيث يتحول بالإشارة ( ) في حالة الصفوف المخفية أو ( ) **في حالة الأعمدة المخفية ،ثم يتم الضغط عليها والسحب باتجاه اليسار لإظهار الأعمدة . باتجاه الأسفل لإظهار الصفوف**

> **تكبير وتصغير حجم الأعمدة والصفوف : - تتم هذه العملية بطريقتين -:**

> > **اولا-:**

- **في حالة الأعمدة يتم الوقوف على الفاصل بين العمودين حتى تتحول الإشارة إلى الشكل ( ) ثم يتم الضغط عليها والسحب باتجاه اليمين للتصغير واليسار للتكبير .**
- **في حالة الصفوف يتم الوقوف على الفاصل بين الصفين حتى تتحول الإشارة إلى الشكل ( ) ثم يتم الضغط عليها والسحب باتجاه الأعلى للتصغير والأسفل للتكبير.**

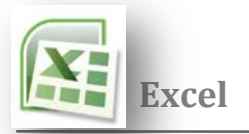

## **ثانيا -:**

- **حدد العمود أو الأعمدة التي تريد تغييرها.**
- **في علامة التبويب الصفحة الرئيسية، في المجموعة خلايا، انقر فوق تنسيق.**
- **أسفل حجم الخلية، انقر فوق عرض العمود او عرض الصف . كما في الشكل**
- **في المربع عرض العمود او مربع عرض الصف ، اكتب القيمة التي تريدها كما في الشكل أدناه .**

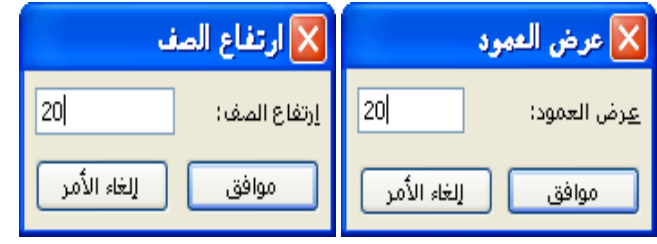

#### حجم الخلية ارتفاع ال<u>ص</u>ف... \$⊡ احتواء تلقائي لارتفاع الصف

Ħ <u>عر</u>ض العمود...

احتواء تلقائي لعرض العمود العرض الافتراضي...

**الاحتواء التلقائي** 

- **يمكن أن يتم تنسيق العمود او الصف بحيث يسع أكبر خلية فيه ولعمل وذلك اتبع الخطوات التالية**
	- **تحديد الأعمدة او الصفوف**
	- **في علامة التبويب الصفحة الرئيسية، في المجموعة خلايا، انقر فوق تنسيق**
	- **أسفل حجم الخلية، انقر فوق احتواء تلقائي لعرض العمود او احتواء تلقائي لارتفاع الصف ليتم تحديد حجم كل عمود او الصف بما هو محتواه كما في الشكل**

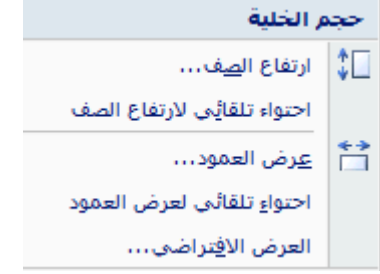

 **تلميح-: في حالة ظهور نصف نص أو شكل خطوط داخل الخلية بهذا الشكل( # # # # # ) وهذا يعني : وجود قيمه معينه أو**  نص ولكن حجم الخلية لا يسمح بظهورها كاملاً ، وبذلك يتم توسيع الخلية كما سبق أو بالضغط عل*ى* الخط الفاصل بين الع*م*ودين ضغط مزدوج.

> **التعامل مع الورقة نستطيع التعامل مع أوراق العمل بعدة عمليات**

 **إدراج ورقة عمل ملف الإكسل يتكون من ثلاث ورقة عمل يمكن ان نضيف او نحذف أوراق عمل إلى ملف الإكسل ولإضافة ورقة عمل اتبع احد الاجرأت التالية-:**  إدراج... حذف **اولا-: وذلك عن طريق الضغط بزر الماوس الأيمن على ورقة العمل ثم اختيار إدراج من**  <u>اع</u>ادة ت **القائمة المختصرة كما بالشكل ثم تظهر نافذة فنختار ورقة عمل.** يقل أو نسخ... **Q** عرض التعليمات البرمجية حماية الورقة...  $\mathbf{r}_{\mathbf{H}}$ لوث علامة التنويب إخفاء

رئاسة جامعة ديالى | مركز الحاسبة والانترنت

ت<u>ح</u>ديد كافة الأوراق

إظهار . .

**ثانيا -: في علامة التبويب الصفحة الرئيسية، في المجموعة خلايا، انقر فوق السهم الذي بجوار إدراج، ثم انقر فوق إدراج ورقة . كما في الشكل .**

**ثالثا -: لإدراج ورقة عمل جديدة في نهاية أوراق عمل موجودة بسرعة، انقر فوق علامة التبويب إدراج ورقة عمل أسفل الشاشة. كما في الشكل ادناه.**

 **حذف ورق عمل لحذف ورقة عمل اتبع احد الاجرأت التالية** -:

**أولا-:** 

- **نحدد ورقة عمل التي نريد حذفها**
- **ضغط بزر الماوس الأيمن الورقة**
- **أختار حذف فإذا كانت ورقة العمل تحتوي على بيانات عند ذالك سوف يظهر مربع حوار صغير يحذرنا من ان البيانات الموجودة في ورقة العمل سوف تحذف ونحن اما ان نؤكد عملية الحذف او نلغي العملية . ويجب الانتباه إلى أن الحدث سيصبح نهائيا و لا يمكن التراجع عنه كما في الشكل.**
- إعادة تستمية يَقل أو نسخ... عرض الت<u>ع</u>ليمات البرمجية Ę  $\mathbb{P}_{\mathbb{H}}$ حماية الورقة... لون علامة التبويب

حذف

- **ثانيا-: نحدد ورقة عمل التي نريد حذفها**
- **في علامة التبويب الصفحة الرئيسية، في المجموعة خلايا، انقر فوق السهم الذي بجوار حذف، ثم انقر فوق حذف ورقة. كما في الشكل .**
	- **إعادة تسمية يمكن أعادة تسمية أوراق العمل وذلك عن طريق احد الطرق التالية -: اولا-:**
- **الضغط بزر الماوس الأيمن على ورقة العمل واختيار أعادة تسمية كما في الشكل ادناه.**

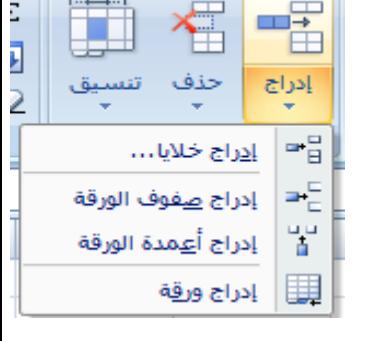

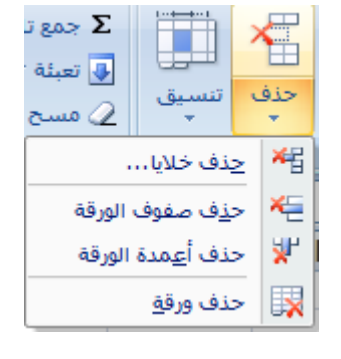

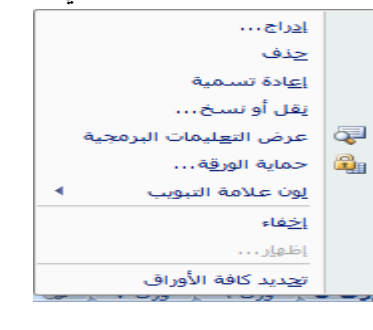

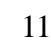

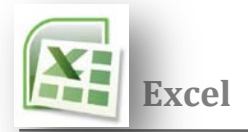

**ثانيا-:**

 **أو انقر نقرا مزدوجا على تبويب الورقة المراد أعادة تسميتها ثم اكتب اسم لورقة العمل يناسب محتواها كما في الشكل أدناه .** 

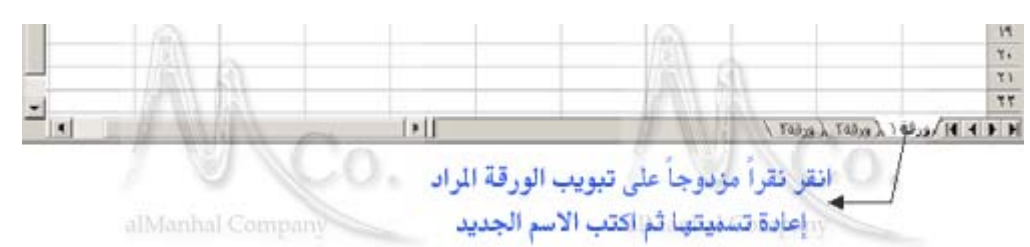

**ثالثا-:** 

 **في علامة التبويب الصفحة الرئيسية، في المجموعة خلايا، انقر فوق السهم الذي بجوار التنسيقات، ثم انقر فوق تنظيم ورقة، ثم انقر فوق إعادة تسمية. كما في الشكل أدناه .** 

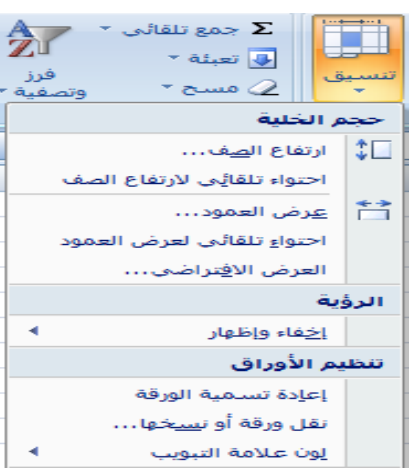

- **تحديد كافة الأوراق و يستخدم عندما نحتاج إلى إدخال البيانات إلى الأوراق كلها في وقت واحد حيث نكتب القيم المطلوبة ليتم إدخالها إلى جميع الأوراق العمل وذلك عن 'طريق احد الخطوات التالية-:** 
	- **الضغط بزر الماوس الأيمن على ورقة العمل واختيار تحديد كافة الأوراق . كما في الشكل .**
	- **و يمكن أيضا بالضغط على مفتاح shift مع النقر بالفأرة على اسم الورقة الأولى ثم الأخيرة .**
		- **أو باستخدام مفتاح ctrl مع النقر على اسم كل ورقة .**

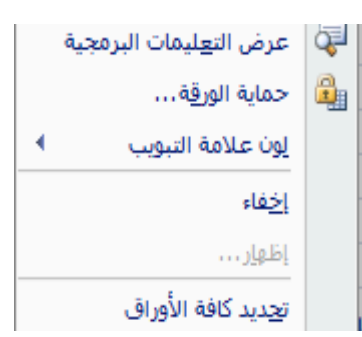

**تلميح-: لإلغاء أمر ة تحديد كاف الأوراق في مصنف ما، انقر فوق أي ورقة غير محددة. أو النقر بزر الماوس الأيمن فوق علامة تبويب ورقة محددة. وانقر فوق فك تجميع الأوراق في القائمة المختصرة.كما في الشكل ادناه**

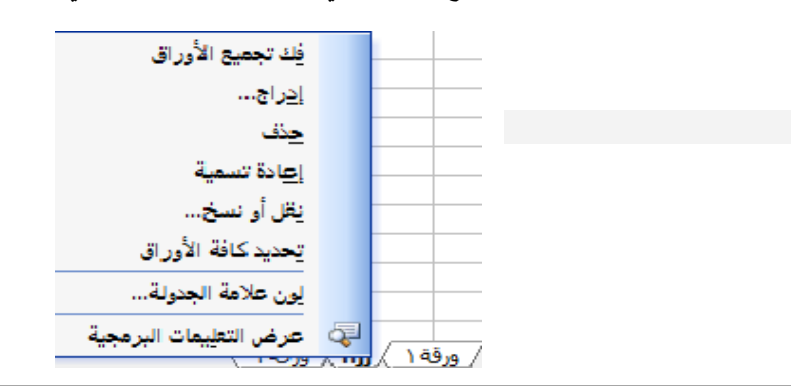

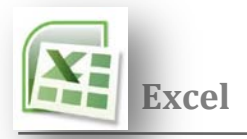

**الأمر ( نقل ورقة أو نسخها )-:** 

**نستطيع من خلاله نقل أو نسخ ورقة العمل إلى مصنف جديد دون حذف النسخة الأصلية وذلك عندما نحتاج إلى بياناتها بشكل مطلق ويتم ذلك من أتباع احد الخطوات التالية -:**

- **اولا-:**
- **الضغط بزر الماوس الأيمن على ورقة العمل واختيار نقل أو نسخ فتظهر النافذة كما في الشكل**

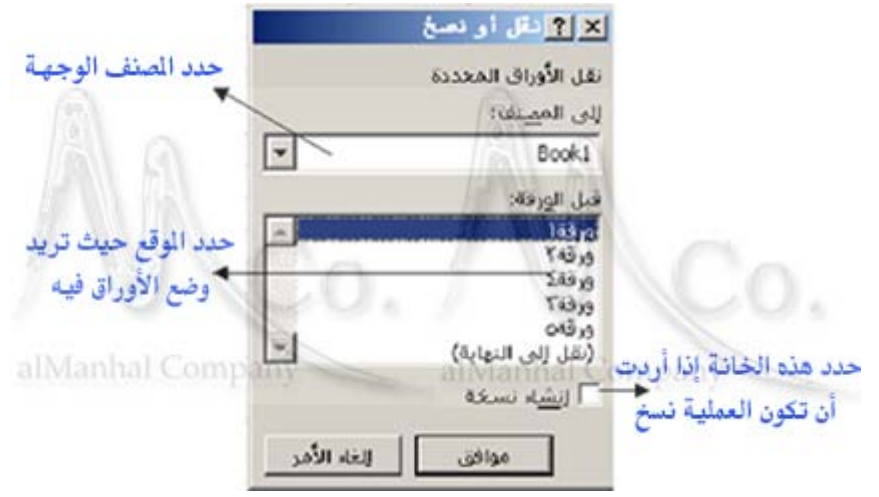

**ثانيا-:** 

**سحب ورقة العمل من اسمها بالزر اليساري إلى أي مكان نختاره من الأوراق الأخرى .**

**ثالثا-:**

 **في علامة التبويب الصفحة الرئيسية، في المجموعة خلايا، انقر فوق السهم الذي بجوار التنسيقات، ثم انقر فوق تنظيم ورقة، ثم انقر فوق إعادة تسمية. كما في الشكل.** جمع تلقائي  $\boldsymbol{\Sigma}$  $\rightarrow$ 

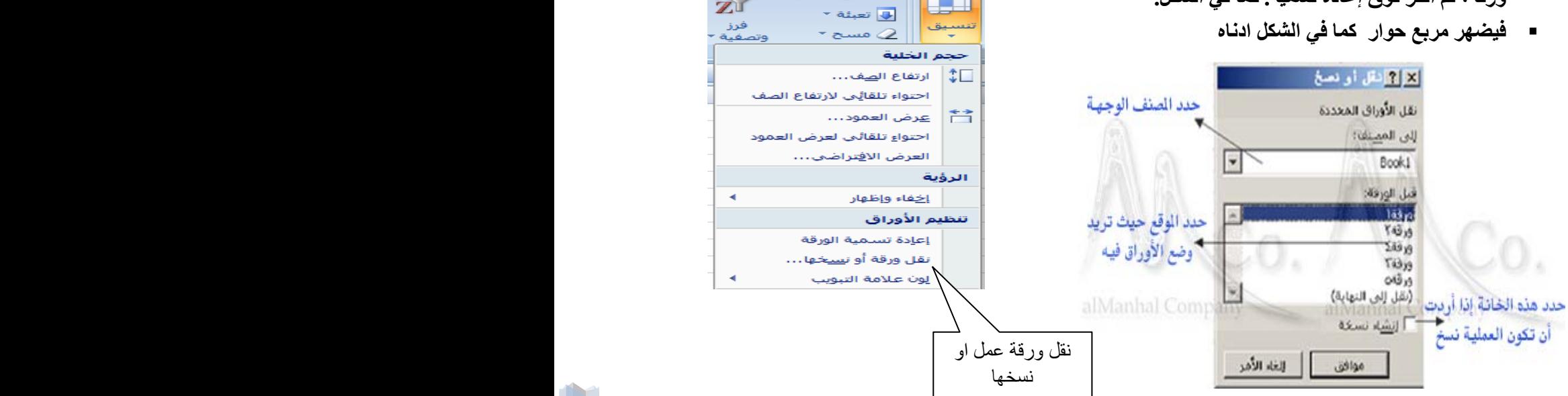

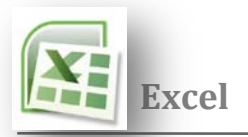

**الأمر ( لون علامة الجدولة )**

**تستطيع من خلاله تغير لون تبويب ورقة العمل ويتم ذلك باحد الطرق التالية-:**

**خلال النقر بزر الماوس الأيمن فوق علامة تبويب الورقة ثم النقر فوق لون علامة الجدولة. انقر فوق اللون الذي تريده ثم** 

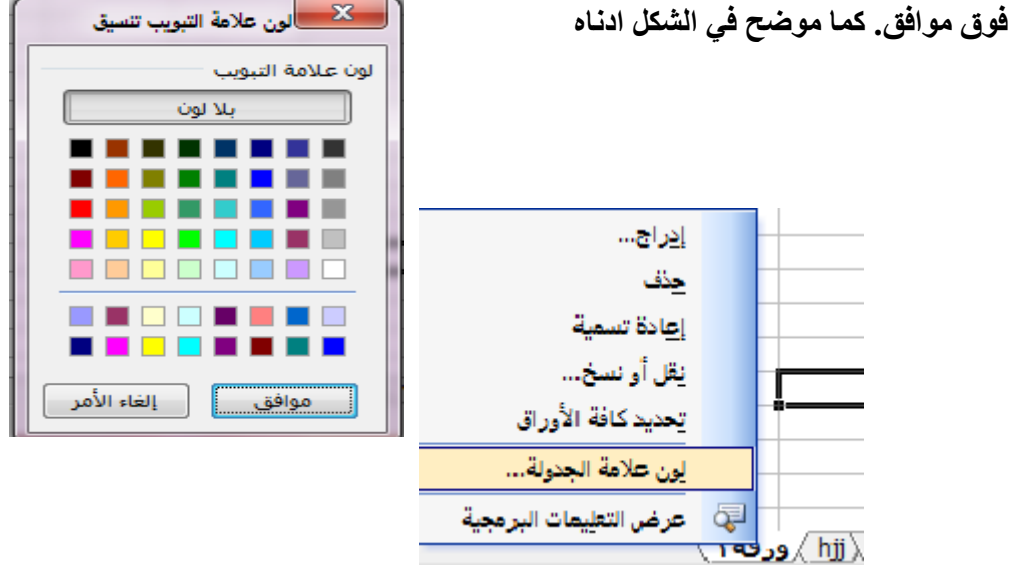

 **في علامة التبويب الصفحة الرئيسية، في المجموعة خلايا، انقر فوق السهم الذي بجوار التنسيقات، ثم انقر فوق تنظيم ورقة، ثم انقر فوق إعادة تسمية. كما في الشكل. انقر فوق اللون الذي تريده.**

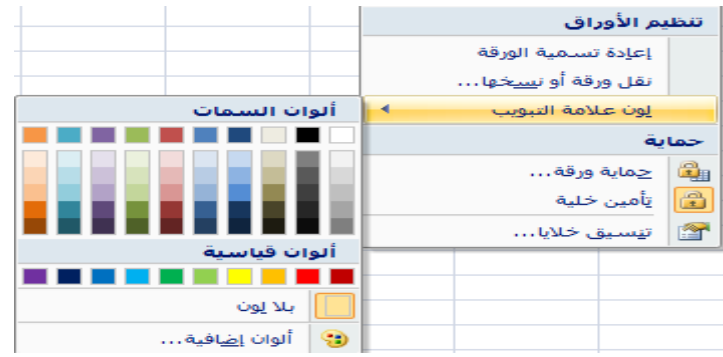

 **الأمر ( أظهار وإخفاء ورقة العمل ) لإظهار ورقة عمل لمصنف ما أو إخفائها نتبع الخطوات التالية -: اولا-:** 

- **حدد الورقة التي تريد إخفائها**
- **خلال النقر بزر الماوس الأيمن فوق علامة تبويب الورقة ثم انقر فوق أخفاء كما موضح في الشكل .**

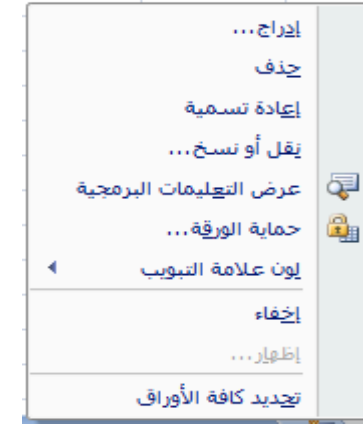

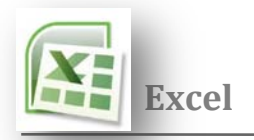

**ثانيا -: في علامة التبويب الصفحة الرئيسية، في المجموعة خلايا، انقر فوق السهم الذي بجوار التنسيقات، ثم انقر فوق الرؤية، ثم انقر فوق السهم بجوار "أخفاء إظهار" ثم اختر إخفاء الورقة. كما في الشكل.**

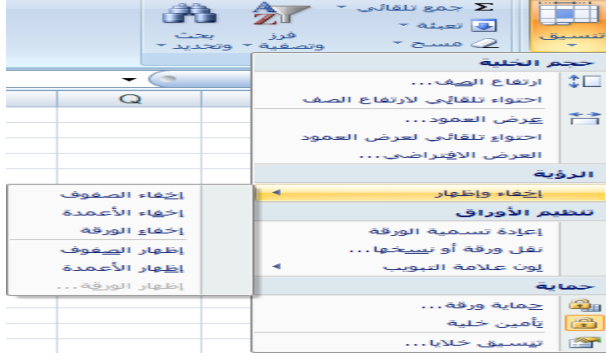

**ما إذا أردنا أظهار ورقة عمل مخفيه نتبع الخطوات التالية -: اولا-:**

- **خلال النقر بزر الماوس الأيمن فوق علامة تبويب الورقة ثم انقر فوق أظهار**
	- **فيظهر مربع حوار كما في الشكل .الذي يحتوي على الأوراق المخفية ثم نختار الورقة المراد إظهارها ثم موافق .**

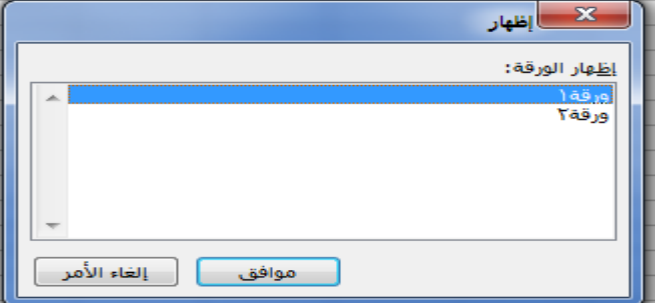

**ثانيا-:**

- **في علامة التبويب الصفحة الرئيسية، في المجموعة خلايا، انقر فوق السهم الذي بجوار التنسيقات، ثم انقر فوق الرؤية، ثم انقر فوق السهم بجوار "أخفاء إظهار" ثم اختر اظهار الورقة عمل. كما في الشكل.**
	- **فيظهر مربع حوار كما في الشكل .الذي يحتوي على الأوراق المخفية ثم نختار الورقة المراد إظهارها ثم موافق .**

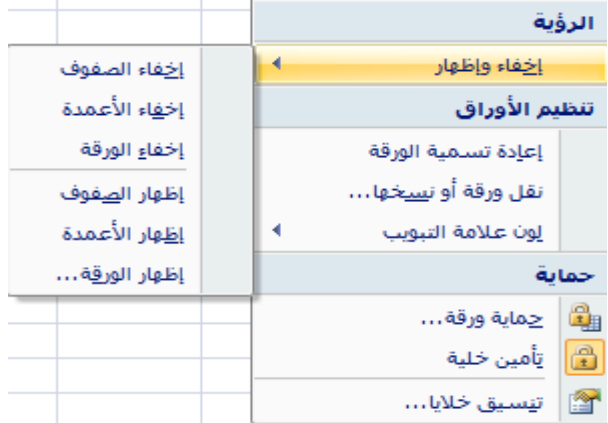

- **التنقل أو التمرير من خلال ورقة عمل توجد طرق عديدة للتمرير خلال. يمكنك استخدام مفاتيح الأسهم أو أشرطة التمرير أو الماوس للتحرك بين الخلايا وبسرعة لنواح مختلفة من ورقة العمل.**
	- **للتنقل بين أوراق العمل في برنامج الإكسل يتم ذلك بالضغط على اسم ورقة العمل**
- **او عن طريق مفاتيح الكيبورد( up pg+ctrl (لورقة السابقة و ( down pg+ctrl (للورقة التالية**

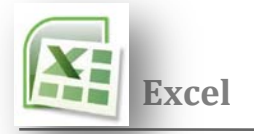

**تغير اتجاه ورقة العمل** 

ل<br>لتغير اتجاه ورقة الع*مل من* اليسار إلى اليمين أو بالعكس نضغط على الزر اليفيانيسار في علامة التبويب تخطيط الصفحة، في **المجموعة خيارات الورقة .**

 **الـتـنـسـيـقـات** 

**وهي مظهر الخلية أو الجدول و يتم تنسيق خلية أو عدة خلايا حسب الحاجة وحسب العمل المطلوب أو حسب الأذواق . ويمكن ذلك بعدة طرق نذكر منها :** 

**Busines** 

- **التبويب الصفحة الرئيسية نختار تنسيق ثم تنسيق الخلايا.** 
	- **قائمة تنسيق نختار تنسيق الخلايا.**
	- **الضغط بالزر الأيمن واختيار تنسيق خلايا.**

**يظهر لنا نافذة خاصة بالتنسيق تسمى ( تنسيق خلايا ) انظر الشكل:** 

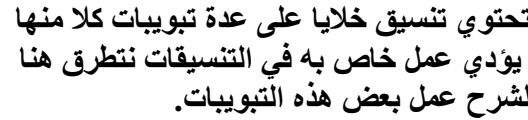

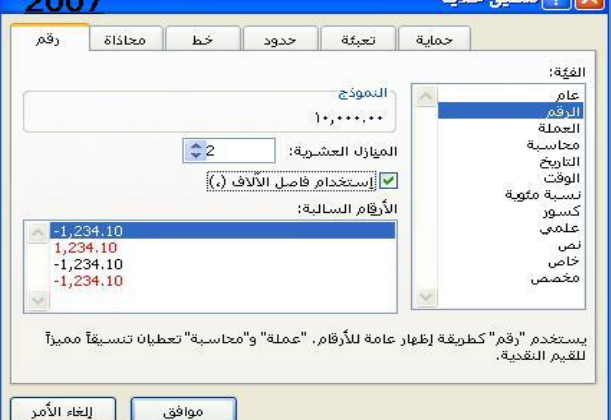

**أولا: رقم** 

 **يحتوي التبويب رقم على قائمة خاصة بالفئات وقائمة خاصة بالنوع ومنطقة النموذج الخاصة بعرض شكل النوع .** 

**ثانيا: محاذاة** 

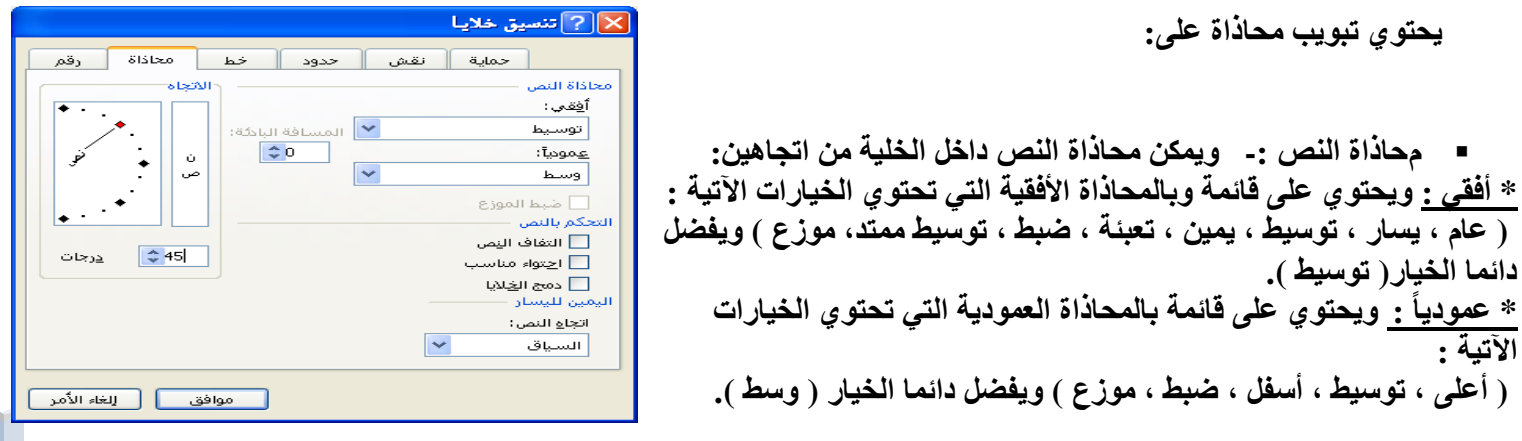

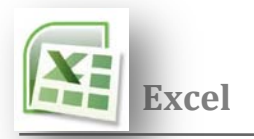

 **التحكم بالنص -: وهناك ثلاث خيارات : -1 التفاف النص. -2 احتوى النص. -3 دمج الخلايا.** 

 **اليمين لليسار -: وهو يعبر عن اتجاه النص داخل الخلية ، ولدينا ثلاث اتجاهات : السياق : في السياق بحسب الطريقة التي ستكتب اليسار لليمين : مثل الكتابة بالغة الانجليزية ( اتجاه الكتابة). اليمين لليسار : مثل الكتابة بالغة العربية ( اتجاه الكتابة ).** 

 **الاتجاه -: اتجاه النص داخل الخلية يقصد به ميلان النص وكما يظهر في الشكل شكل ( منقلة ) من زاوية ( - 90 ) إلى ( 90 ) درجة. ليتم تحديد ميلان النص يوجد في الأسفل تدرجه درجات يمكن عبرها التحكم بدرجه ميلان النص.** 

 **تلميح-: يمكن أن نتحكم بميلان النص من النقلة مباشرة وذلك بالضغط على المربع الأحمر نهاية الخط وتحويل المربع حسب الميلان المرغوب به أو على الخط نفسه أو أي نقطة داخل المنقلة .** 

**ثالثا : خط** 

**يحتوي على التنسيقات الخاصة من النصوص من حيث نوع الخط أو نمط الخط أو حجم الخط وكذلك أمكانية تسطير النص وتلوين النص مع بعض التأثيرات الأخرى. أنظر الشكل -:** 

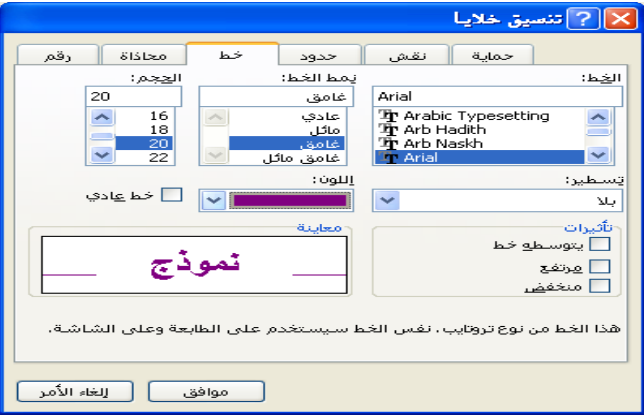

**رابعا : حدود** 

 **يحتوي تبويب حدود على التنسيقات الخاصة بحدود الخلايا فمنها يمكن اختيار شكل النمط المرغوب استخدامه في رسم حدود الخلايا في الجدول وكذلك يمكن اختيار اللون المناسب للحدود ومن ثم يمكن استخدام الإعدادات المسبقة و هي :** 

- **داخلية : و بها يتم رسم حدود الجدول الخارجية** 
	- **بالنمط واللون المحدود.) (داخلي).**
	- **إطار : و بها يتم رسم حدود الجدول الخارجية** 
		- **بالنمط واللون المحدود. ) (مفصلة).**
- **بلا : و بها يتم مسح حدود الموجودة في الجدول. أنظر الشكل-:**

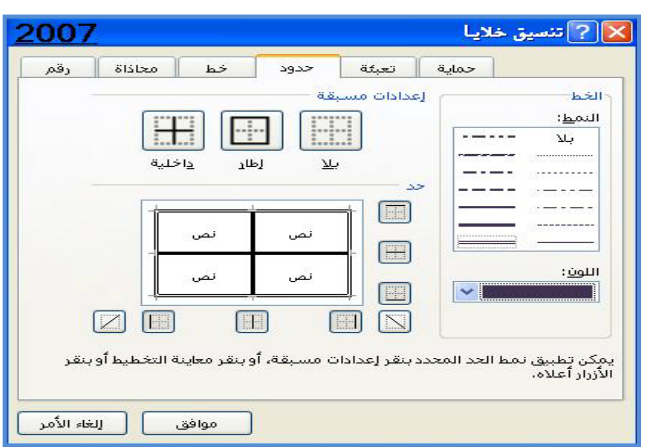

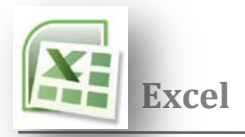

## **خامسا : تعبئة**

 **يحتوي تبويب تعبئة على التنسيقات الخاصة بخلفية الخلية ، فمنها يمكن اختيار تظليل خلية من الألوان المتوفرة وذلك ليكن خلفية للخلية. كذلك يمكن إدراج نقش للخلية وذلك من نمط النقش الموجود يسار التبويب حيث تتوفر مجموعة من النقوش مع مجموعة من الألوان أعلى منها.** 

> **ويمكن مشاهدة شكل التظليل أو الخلفية في إطار نموذج الذي يعرض محتوى تظليل الخلية في الأسفل.**

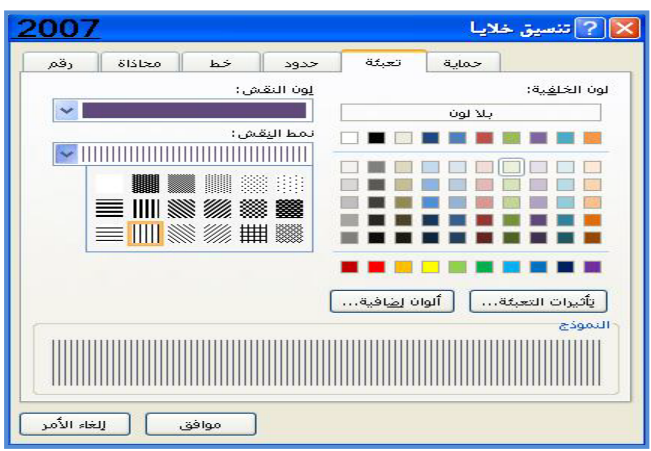

**ً : الحماية سادسا يمكنك حماية بعض الخلايا من التعديل بالتحديد على عند استخدام تقنية حماية الخلايا .** 

**التنسيق تلقائي** 

 **يمكنك استخدام تنسيقات أخرى جاهزة وذلك من مجموعة أنماط - التنسيق كجدول، ليظهر مجموعة من التنسيقات التلقائية فاتح ومتوسط وداكن نختار أحدها ليتم تطبيقه على الخلايا، ويظهر التبويب (تصميم) من اجل تعديل خصائص التنسيق حسب الطلب.** 

 **النمط يمكنك عمل تنسيق معين عبر تنسيق خلايا وفي حالة تمكنت من عمل تنسيق وتحب استخدامه باستمرار في باقي جداولك يمكنك حفظ هذا التنسيق كما يلي -: تبويب الصفحة الرئيسية ثم مجموعة أنماط ثم أنماط الخلايا .** 

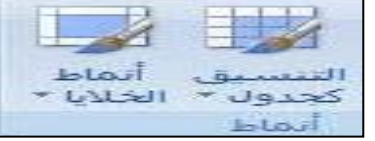

**تظهر مجموعة من الأنماط يمكن الاختيار منها ولإضافة نمط جديد من الأسفل اختر نمط خلية جديد ويمكن وضع اسم للنمط وتحديد المكونات المطلوب أخذها من التنسيق بالتحديد عليها ليتم حفظها في النمط ، ثم نختار الأمر إضافة ليتم إضافة النمط إلى القائمة ثم الأمر موافق .** 

 **وفي حالة الرغبة في استخدام التنسيق الذي تم حفظة نحدد على الخلايا المراد تنسيقها ثم من مجموعة أنماط - أنماط الخلايا - نختار الأمر نمط ومن القائمة نختار النمط الذي تم حفظة ثم موافق ليتم تطبيق التنسيق على الخلايا .** 

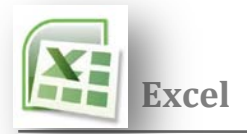

**الفرز**

**يمكنك فرز البيانات حسب النص (من أ إلى ي أو من ي إلى أ) أو الرقم (من الأصغر إلى الأكبر أو من الأكبر إلى الأصغر) أو حسب ً الفرز حسب قائمة مخصصة (مثل كبير التواريخ والأوقات (من الأقدم للأحدث أو من الأحدث للأقدم) في عمود أو أكثر. يمكنك أيضا ومتوسط وصغير) أو حسب التنسيق بما في ذلك لون الخلية أو لون الخط أو مجموعة رموز. تكون معظم عمليات الفرز على مستوى ً الفرز حسب الصف. وهنالك طريقتين اتبع احدهما -: الأعمدة، لكن يمكنك أيضا**

**اولا-:**

**حدد صف أو عمود بيانات في نطاق خلايا أو تأكد أن الخلية النشطة موجودة في عمود جدول.** 

- **ضمن علامة التبويب الصفحة الرئيسية، في المجموعة تحرير، ثم انقر فوق فرز & تصفية. كما في الشكل** 
	- **قم بأحد الإجراءات التالية.**
	- o **للفرز بترتيب هجائي رقمي تصاعدي، انقر فوق فرز من أ إلى ي.** 
		- o **للفرز بترتيب هجائي رقمي تنازلي، انقر فوق فرز من ي إلى أ.**

**ثانيا -:**

- **ضمن علامة التبويب البيانات ، في المجموعة فرو وتصفية ، كما في الشكل** 
	- **قم بأحد الإجراءات التالية.**

**موافق**

- **للفرز بترتيب هجائي رقمي تصاعدي، انقر فوق فرز من أ إلى ي.**
	- **للفرز بترتيب هجائي رقمي تنازلي، انقر فوق فرز من ي إلى أ.**
- **انقر على الزر فرز بيانات ضمن معايير متعددة حدد القائمة التي تريدها. كما في الشكل**

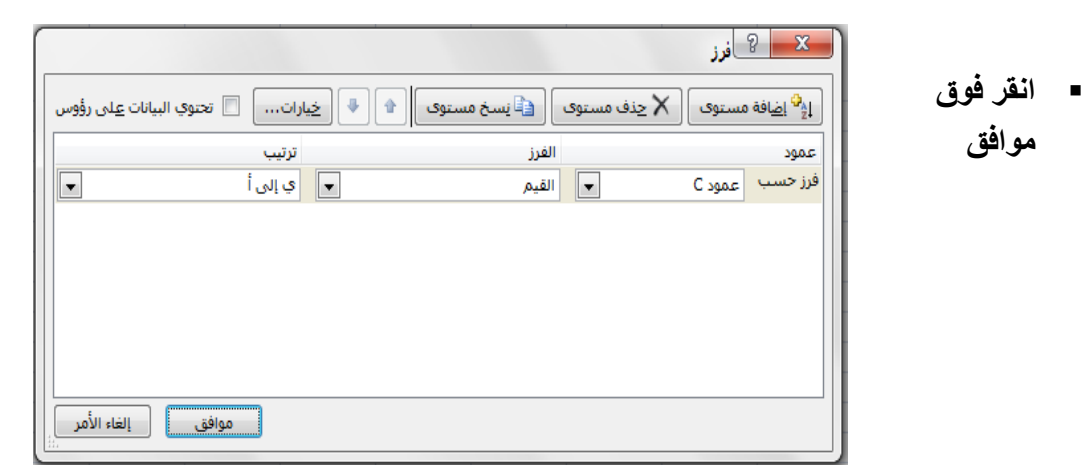

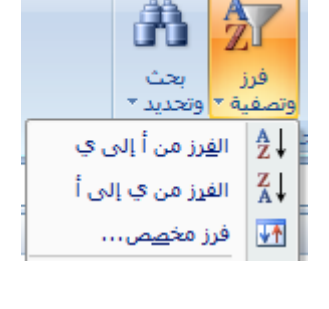

مراجعة

 $\begin{array}{|c|c|c|}\n\hline\nA & Z & \frac{A}{2}\n\end{array}$ 

فزز

 $\frac{Z}{A}$ 

بيانات

تناطأت

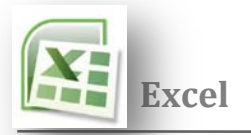

## **إنشاء مخطط**

لإنشاء مخطط يعرض التفاصيل التي تريدها، يمكنك إذاَ الانتقال إل*ى* الخطوات اللاحقة من عملية الخطوة بخطوة التالية.

- **على ورقة العمل، رتب البيانات التي تريد رسمها في مخطط. يمكن ترتيب البيانات في صفوف أو أعمدة** 
	- **حدد الخلايا التي تحتوي على البيانات التي تريد استخدامها للمخطط.**
	- **ضمن علامة التبويب إدراج، في المجموعة المخططات، قم بأحد الإجراءات التالية:** 
		- o **انقر فوق نوع المخطط، ثم انقر فوق نوع مخطط ثانوي تريد استخدامه. كما في الشكل.**

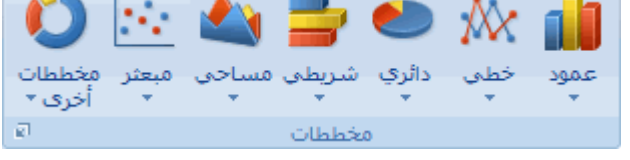

- **لعرض كافة أنواع المخططات المتوفرة، انقر فوق نوع مخطط، ثم انقر فوق كافة أنواع المخططات لعرض مربع الحوار إدراج مخطط، وانقر فوق الأسهم للتمرير خلال كافة أنواع المخططات المتوفرة وأنواع المخططات الثانوية، ثم انقر فوق المخططات التي تريد استخدامها.**
- يتم وضع المخطط افتراضياً على [ورقة](javascript:AppendPopup(this,) الع*مل كـ مخطط مضمن ضمن ور*قة الع*مل الا إذا أردت و*ضع المخطط ف*ي ور*قة **مخطط (ورقة التخطيط: [هي ورقة في المصنف تحتوي على تخطيط فقط](javascript:AppendPopup(this,). ) منفصلة، يمكنك تغيير الموقع الخاص به من خلال القيام بما يلي:** 
	- **انقر فوق المخطط المضمن لتحديده**
	- **يعرض ذلك أدوات المخطط، مع إضافة علامات التبويب تصميم وتخطيط وتنسيق.** 
		- **ضمن علامة التبويب تصميم، في المجموعة الموقع، انقر فوق نقل المخطط.** 
			- **تحت اختر وضع المخطط الذي تريده، قم بأحد الإجراءات التالية:**

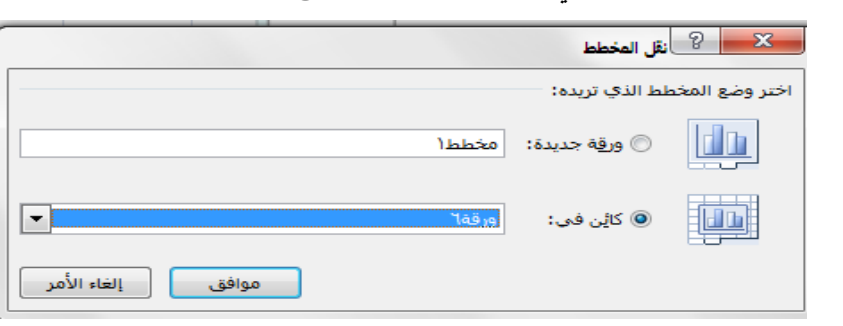

**لعرض المخطط في ورقة مخطط، انقر فوق ورقة جديدة.** 

 **تلميح-: إذا أردت استبدال الاسم المقترح للمخطط، يمكنك كتابة اسم جديد في المربع ورقة جديدة.**

 **لعرض المخطط كمخطط مضمن في ورقة عمل، انقر فوق كائن في، ثم انقر فوق ورقة عمل في المربع كائن في.** 

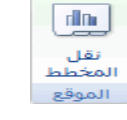

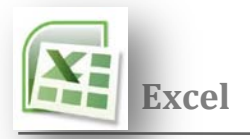

# **دمج خلايا أو تقسيم خلايا مدمجة**

عند دمج خليتين متجاورتين فأكثر أفقياً أو عمودياً، تصبح الخلايا خلية واحدة كبيرة يتم عرضها عبر العديد من الأعمدة أو الصفوف. **تظهر محتويات إحدى الخلايا في منتصف الخلية المدمجة) .**

 **تلميح-: يمكنك تقسيم خلية مدمجة إلى خلايا منفصلة مرة أخرى لكن لا يمكنك تقسيم خلية مفردة لم يتم دمجها.** 

## **دمج الخلايا المتجاورة**

- **حدد خليتين متجاورتين أو أكثر تريد دمجهما.**
- **في علامة التبويب الصفحة الرئيسية، في المجموعة محاذاة، انقر فوق دمج وتوسيط. كما في الشكل.**
- **سيتم دمج الخلايا في صف أو عمود، وسيتم توسيط محتويات الخلية في الخلية المدمجة .**

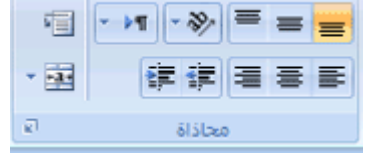

محاذاة

・室

健健健養養養

**لدمج الخلايا دون القيام بتوسيطها، انقر فوق السهم إلى جانب دمج وتوسيط، ثم انقر بعد ذلك فوق دمج أو دمج الخلايا.**

تلميح:- إذا لم يكن الزر دمج وتوسيط متوفراً، فقد تكون الخلايا المحددة ف*ي* وضع التحرير. لإلغاء وضع التحرير، اضغطENTER.

## **تقسيم خلية مدمجة**

- **حدد الخلية المدمجة.**
- **عند تحديد أحد الخلايا المدمجة، ً يظهر أيضا زر دمج وتوسيط محددة في مجموعة محاذاة ضمن علامة التبويب الصفحة الرئيسية.** 
	- **لتقسيم الخلية المدمجة، انقر فوق دمج وتوسيط .**
- **ستظهر محتويات الخلية المدمجة في الخلية العلوية اليمنى لنطاق الخلايا المقسمة.**

**طريقة كتابة الصيغة البسيطة -: يتم كتابة المعادلات ذات الصيغة البسيطة كما يلي-:** 

 **تبدءا بإشارة يساوي ( = ) وهي بداية الصيغة أو المعادلة ثم يتم الانتقال إلى تحديد الخلايا الداخلة في المعادلة مع العلامات الخاصة بالمعادلة أو الصيغة .** 

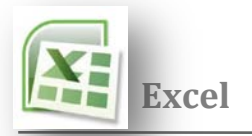

**أنواع العمليات في المعادلات :** 

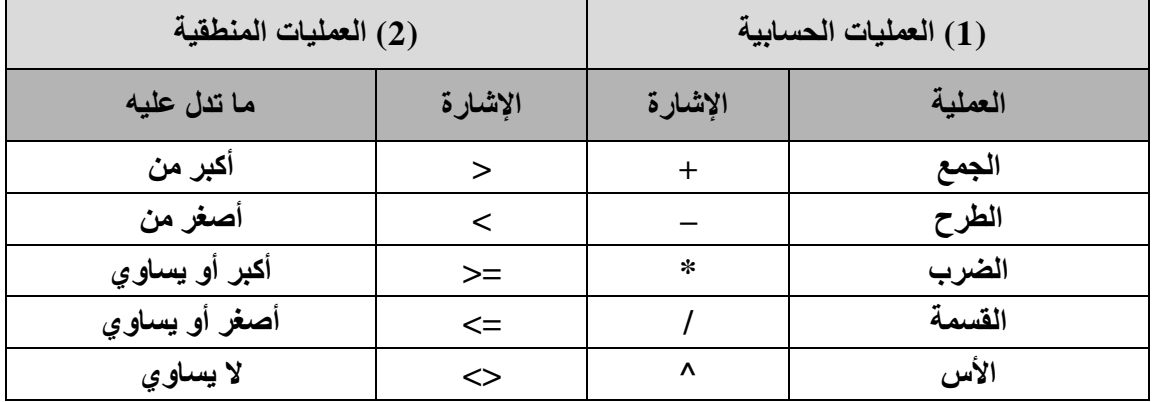

**القوانين-: D1, C1, B1, A1 الخلايا محتويات مجموع**

**D2, C2, B2, A2 الخلايا محتويات طرح مجموع الخليتين 3A , 3B ناقص مجموع الخليتين 3C , 3D 4D في 4C وقسمة الناتج على ضرب 4B في 4Aضرب** 

 $= A1 + B1 + C1 + D1$  $=A2 - B2 - C2 - D2$  $= (A3+B3) - (C3+D3)$  $= (A4*B4) / (C4*D4)$ 

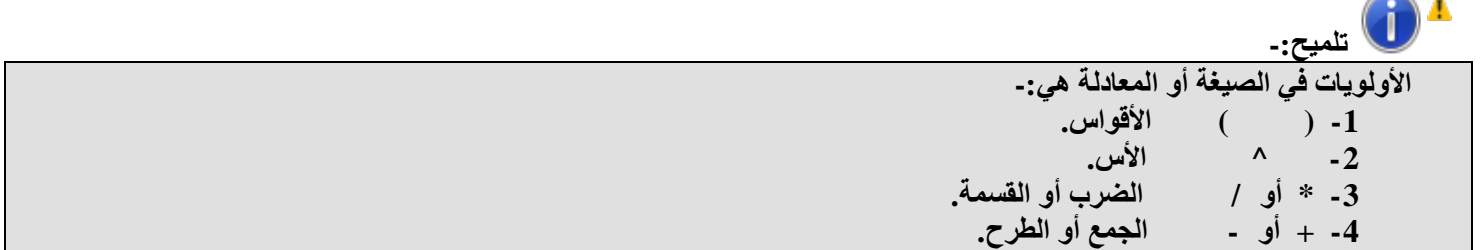

**الدوال** 

**وهي صورة مطورة من المعادلات وهي عبارة عن صيغة مخزنة في اكسل لها وظيفة معينة تستقبل بيانات معينة وتعطي نتائج معينة.** 

> **شرح بعض الدوال الهامة : (\*) الجمع-: عمليه الجمع في جداول إكسل تتم بعدة طرق .**

 **الجمع باستخدام الدالة -: يتم حصر منطقة الجمع في الدالة : = SUM (A2: D2): (D2 إلى A2 من ( الخلايا مجموع**

 **الجمع التلقائي-: يتم بتحديد منطقة الجمع مع خلية فارغة خاصة بالجمع ثم الضغط على الأداة ( الجمع التلقائي ) من شريط تبويب الصفحة الرئيسية ضمن مجموعة تحرير . يتم إظهار المجموع و وضع قانون الجمع** 

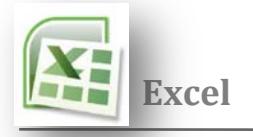

 **المتوسطات (المعدل) Average -: أخذ المتوسط ( الوسط الحسابي ) أو المعدل من جدول يتم بعدة طرق . قانون هو : ( المجموع ÷ العدد ) المتوسط بالمعادلات -: بجمع الخلايا وقسمتها على عددها -:** 

**المتوسط باستخدام الدالة -: بكتابة الدالة -:** 

 $= (A2+B2+C2+D2)/4$ 

**F2= Average (A2:D2)** 

 **أكبر قيمة -: يتم أخذ أكبر قيمة في صف أو عمود أو جدول حسب المنطقة المحددة ، وذلك باستخدام دالة (MAX (هي أكبر قيمة في المنطقة المحصورة في الصف 2A إلى 2D :** 

**= Max (A2:D2)** 

 **أصغر قيمة -: يتم أخذ أصغر قيمة في صف أو عمود أو جدول حسب المنطقة المحددة ،وذلك باستخدام دالة ( MIN (هي أقل قيمة في المنطقة المحصورة في الصف 2A إلى 2D :** 

**= Min (A2:D3)** 

**إدراج الدوال**

**قدم excel عدد كبير من الدالات الرياضية الجاهزة و يتم الرجوع إليها أثناء إعداد ورقة العمل لأنها تساعد في تسهيل هذا الإعداد و تسريعه وهنالك طريقتان لإدراج دالة هما-:**

**أو من التبويب صيغ– مجموعة مكتبة الدالات أو بالاختصار (3F + Shift(.**

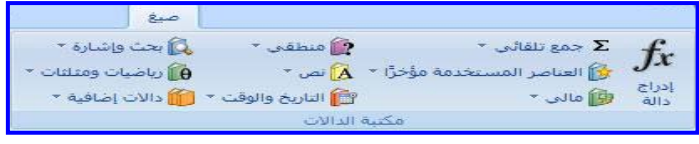

- **من شريط الصيغة ننقر بزر الماوس اليسر على**
- **في كلتا الحالتين يظهر مربع الحوار الخاص بإدراج دالة كما في الشكل**

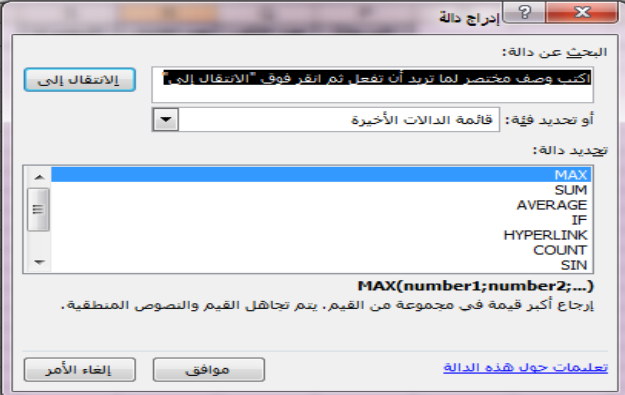

 **من خلال هذا المربع نختار الدالة التي نريدها على سبيل المثال الدالة (MAX ( نحدد هذه الدالة ثم موافق .**